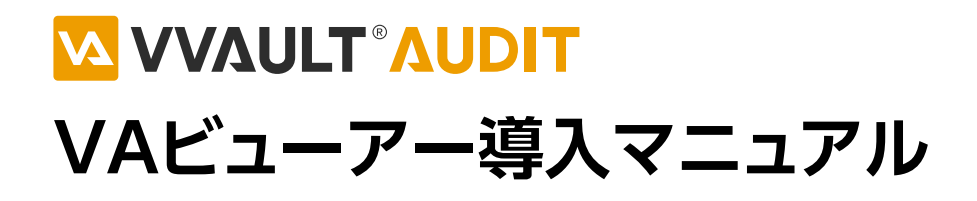

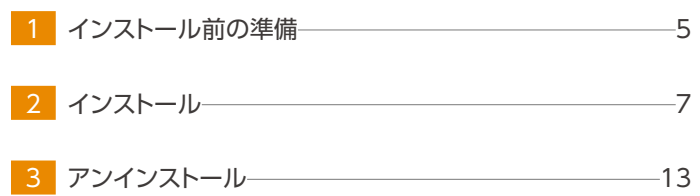

# はじめに

### **本文書のご利用にあたって**

- 本文書の内容の一部または全部を著作者の許諾なしに複製、改変、および翻訳することは、著作権法下での許可事項 を除き禁止されています。
- 本文書で使用している情報及び画像は本文書執筆時点のもので、最新版の製品および製品サイトと文言やデザイン等 が異なる場合があります。
- 本文書内の社名、製品名は各社の商標又は登録商標です。

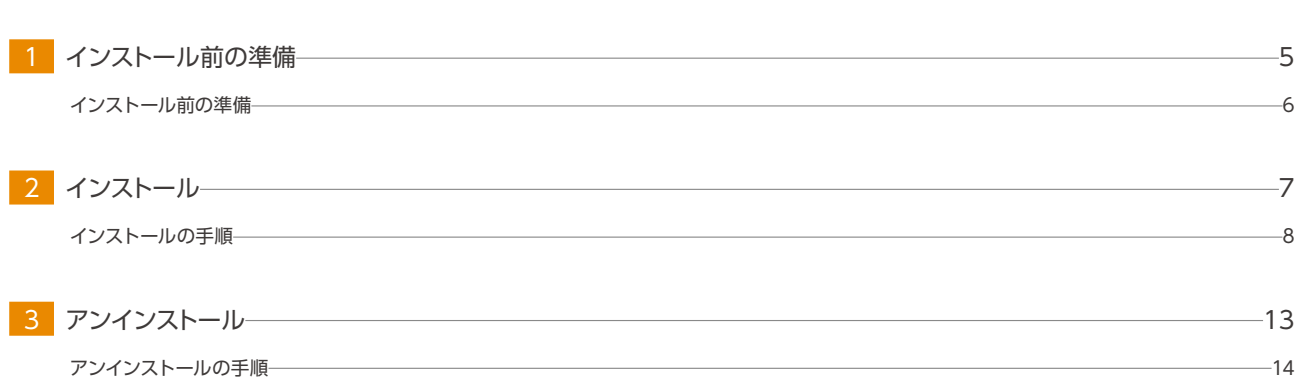

目次

<span id="page-4-0"></span>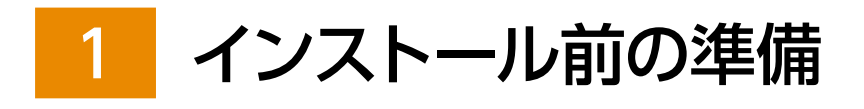

# <span id="page-5-0"></span>インストール前の準備

### 動作環境の確認

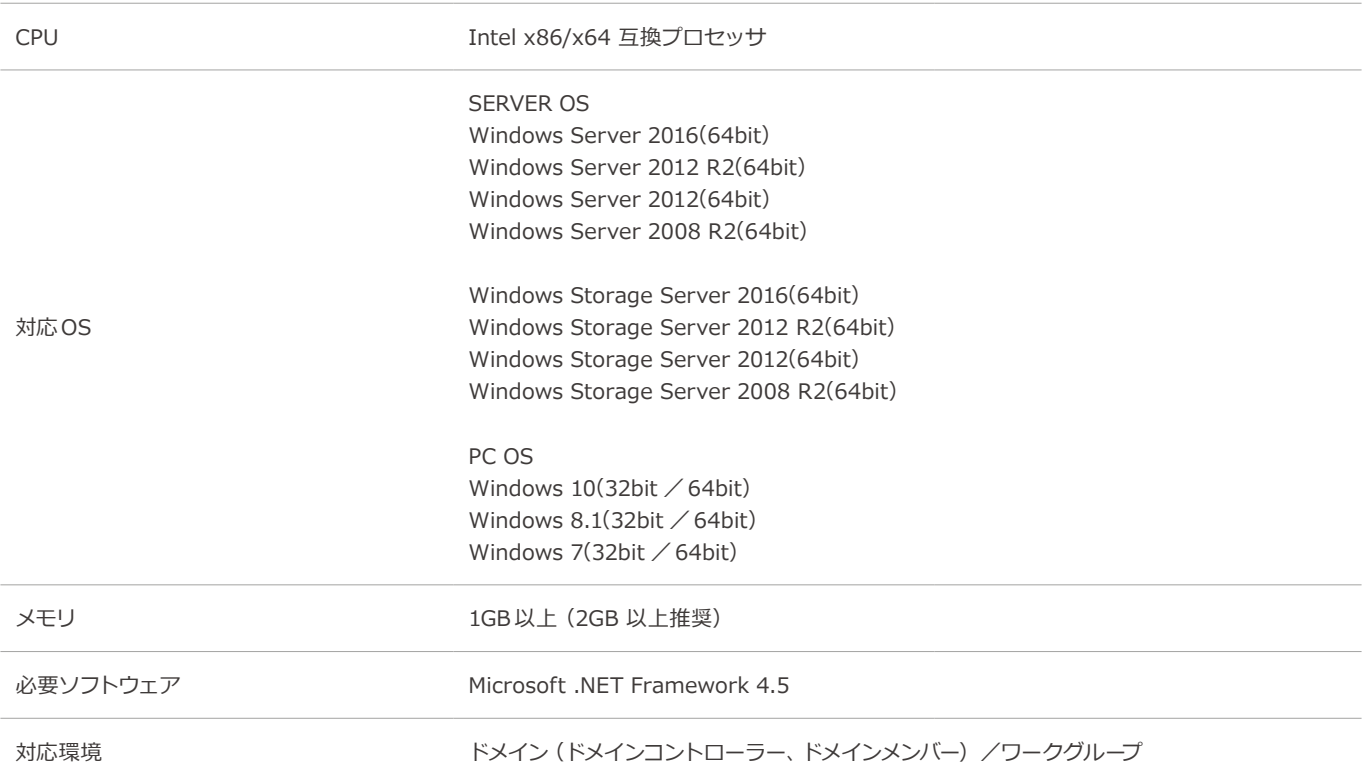

<span id="page-6-0"></span>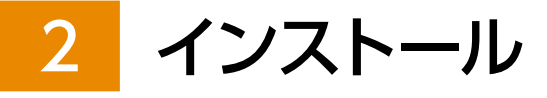

# <span id="page-7-0"></span>インストールの手順

本製品のインストーラーを製品サイト([http://vvault.jp/download/\)](http://vvault.jp/download/)からダウンロードし、実行してください。

### **Q** Microsoft .NET Framework 4.5について

インストール手順①でインストーラーを実行した際、「Microsoft .NET Framework 4.5」がインストールされていない環境では、以 下の画面が表示されます。本製品の動作に必要なソフトウェアの為、ウィザードに従ってインストールしてください。

※インストール後は再起動が必要になる場合があります。

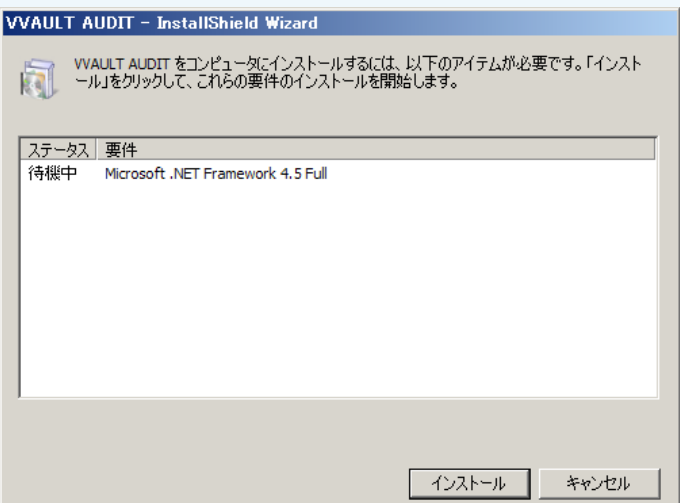

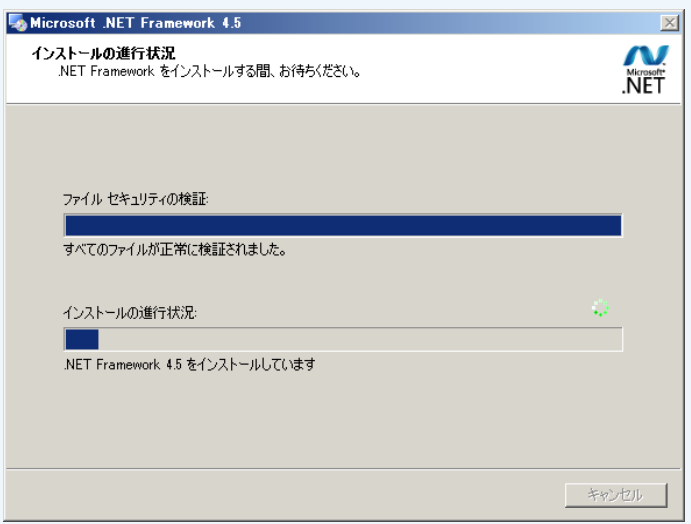

尚、ネットワークに接続できない環境でのご利用の場合は、以下の URLより別途インストーラーをダウンロードして、インストールし てください。

http://www.microsoft.com/ja-jp/download/details.aspx?id=30653

### **手順解説**

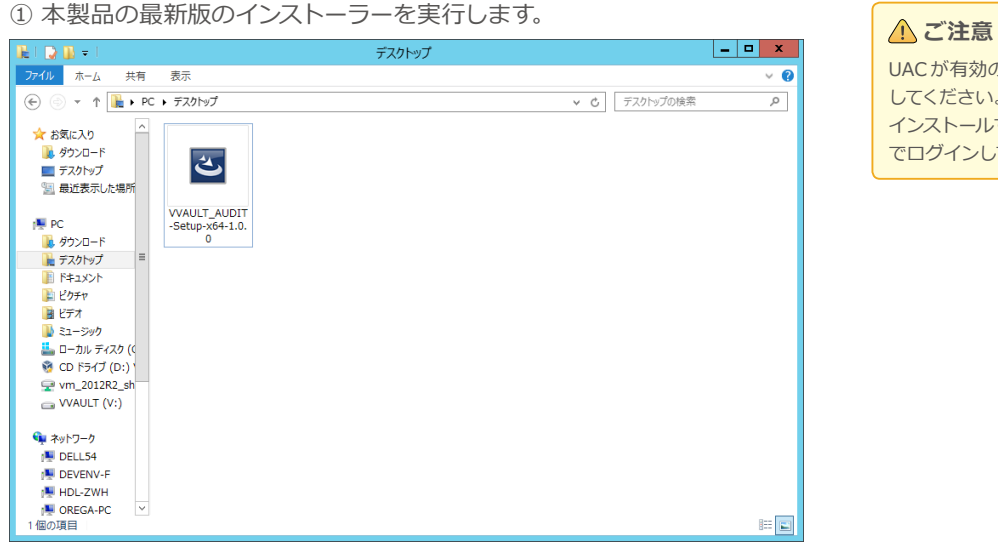

UAC が有効の場合、インストーラーは管理者権限で実行 してください。またドメインメンバーのコンピューターに インストールする場合は、ローカルの管理者アカウント でログインしてから実行してください。

② インストーラーのウィザード開始画面にて「次へ」ボタンをクリックしま す。

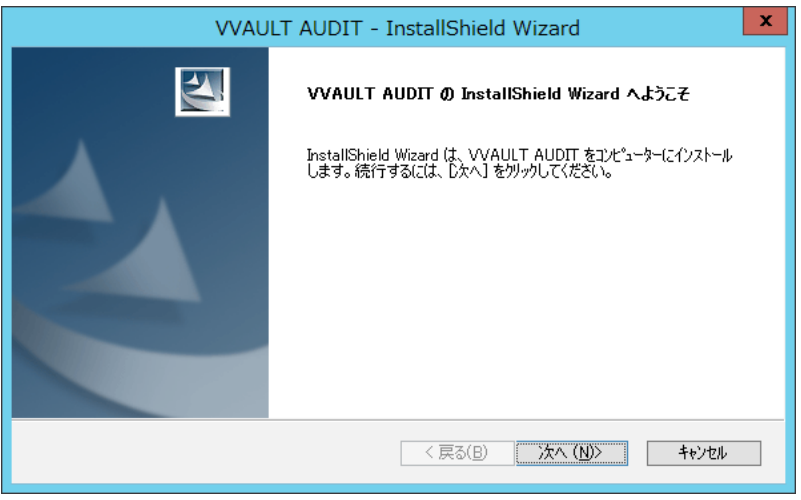

③ 使用許諾契約を確認後、「使用許諾契約の全条項に同意します(A)」を選 択し「次へ」ボタンをクリックします。

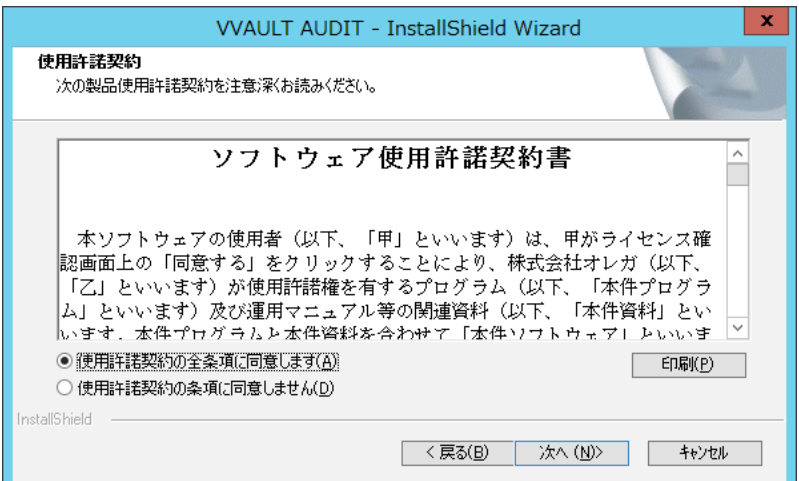

#### 手順解説

④ プログラムのインストール左記を指定し「次へ」ボタンをクリックします。

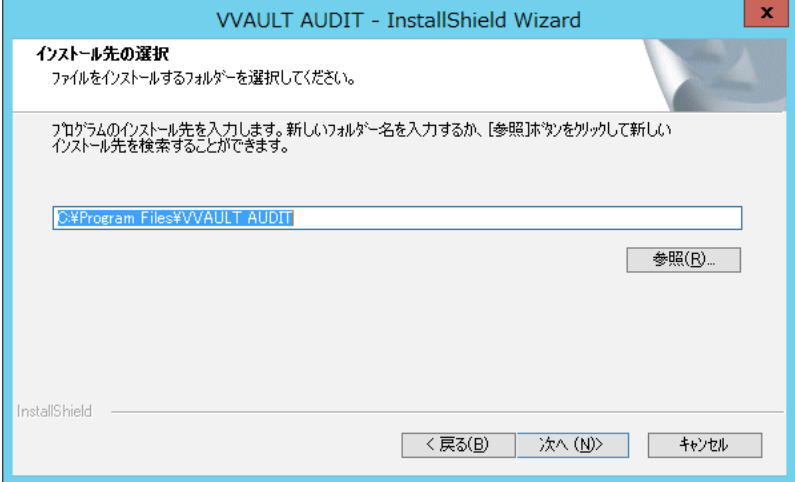

#### ⑤ 「インストール」ボタンをクリックします。

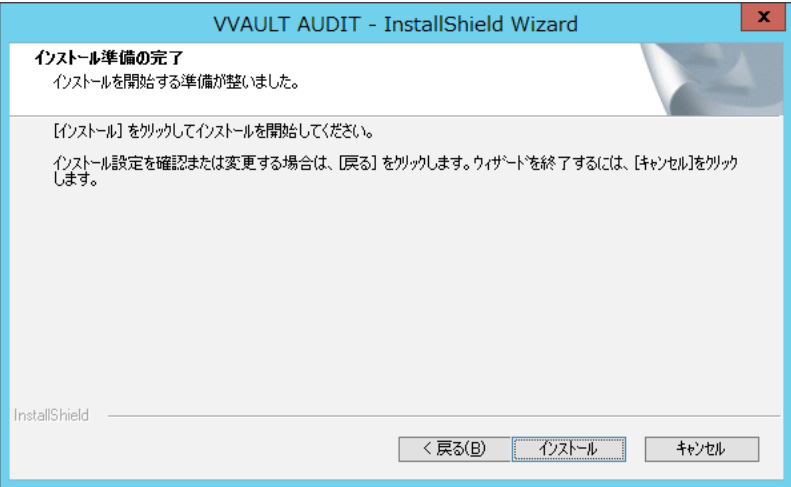

#### ⑥ インストールが開始されます。

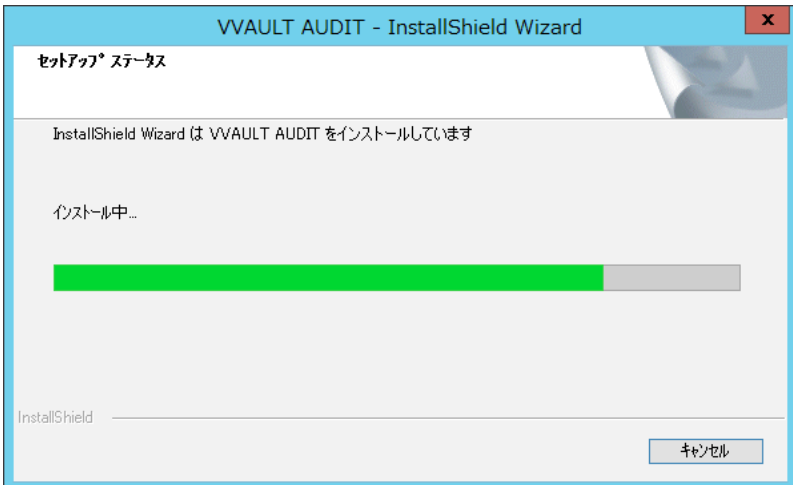

#### ⑦ 各種設定状況が表示されるので「次へ」ボタンをクリックします。

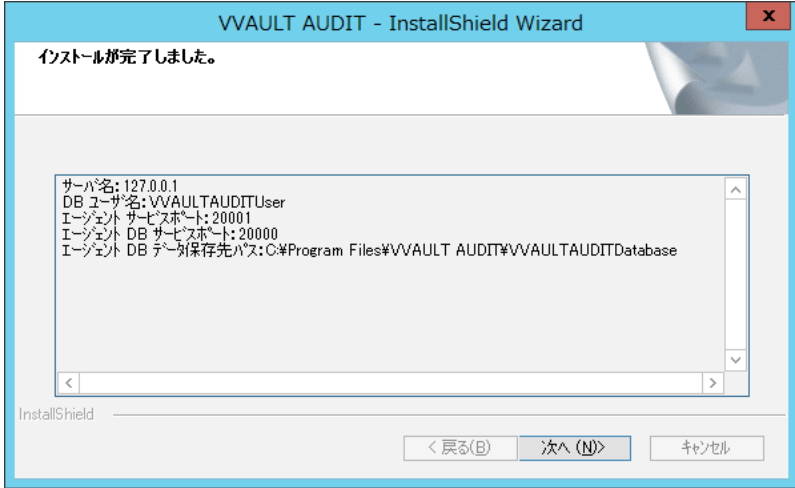

#### ⑧ 「完了」ボタンをクリックするとインストールが完了します。

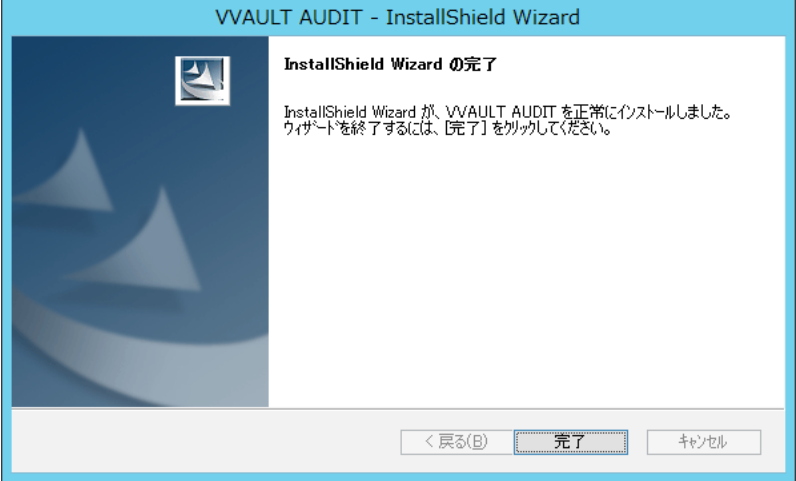

日次 | 2 インストール

<span id="page-12-0"></span>**[**3**]** アンインストール

# <span id="page-13-0"></span>アンインストールの手順

本製品をアンインストールするには、以下の手順に従ってください。

#### **手順解説**

① インストールされているVVAULT AUDITと同じバージョンのインストー ラーを実行します。

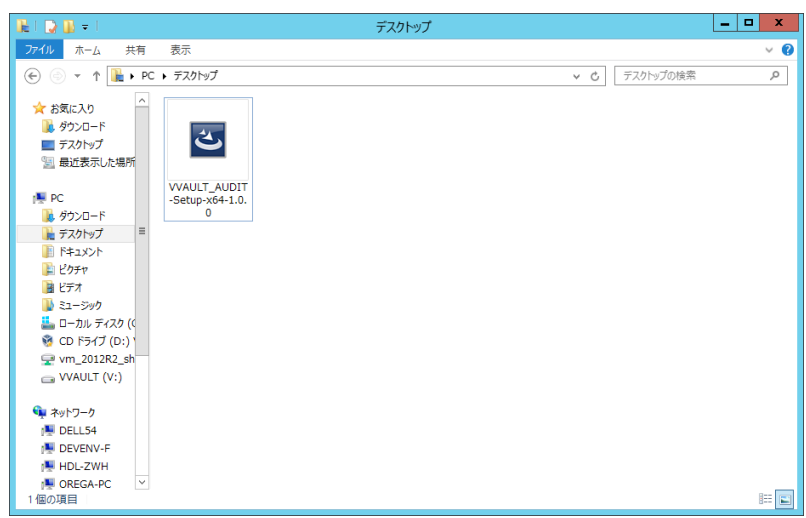

### **ワンポイント**

インストールに使用したインストーラーが無い場合は、コント ロールパネルの「プログラムと機能」から「VVAULT AUDIT Viewer」を右クリックしてアンインストーラーを起動するこ とができます。尚「プログラムと機能」と同等の機能は OSに よって名称や操作が異なります。

② 以下のダイアログが表示されますので、「はい」ボタンをクリックします。

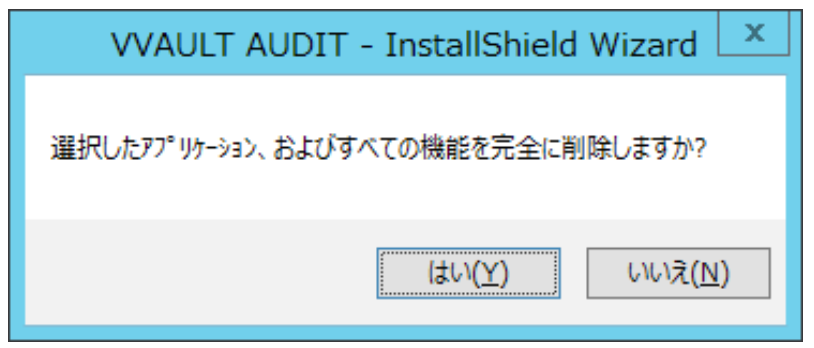

U

#### ③ アンインストールが開始されます。

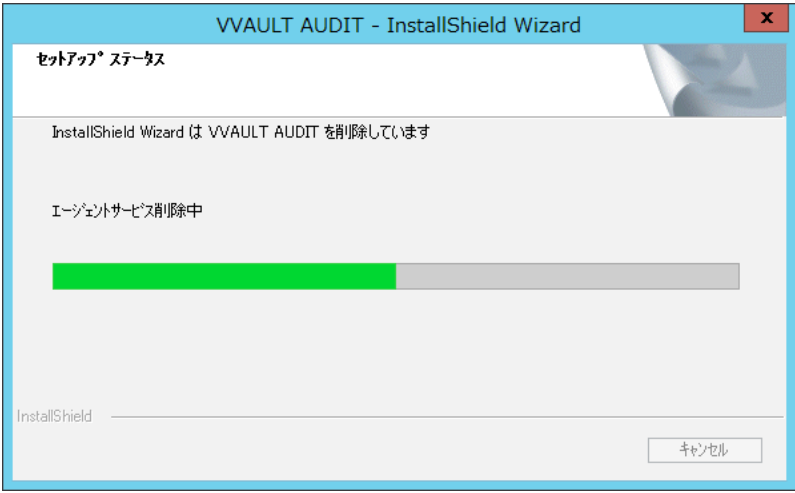

④ 「完了」ボタンをクリックしアンインストールを完了させます。

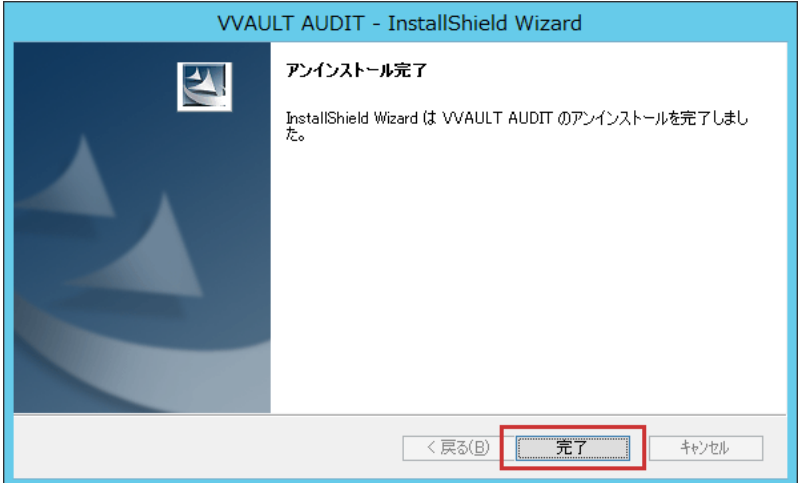

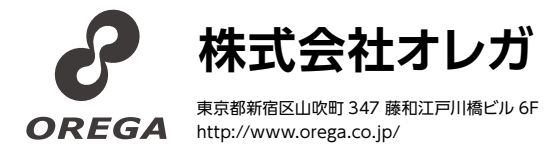